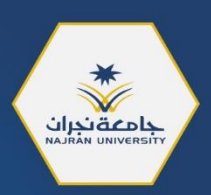

# Safe Assign ölal "الواجب الآمن" لأعضاء هيئة التدريس

# Safe Assign ölal

دليل إرشادي لأداة الكشف عن الانتحال في الواجبات والأبحاث

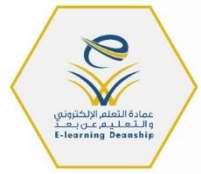

النسخة الأولى 2021

# **جدول املحتويات**

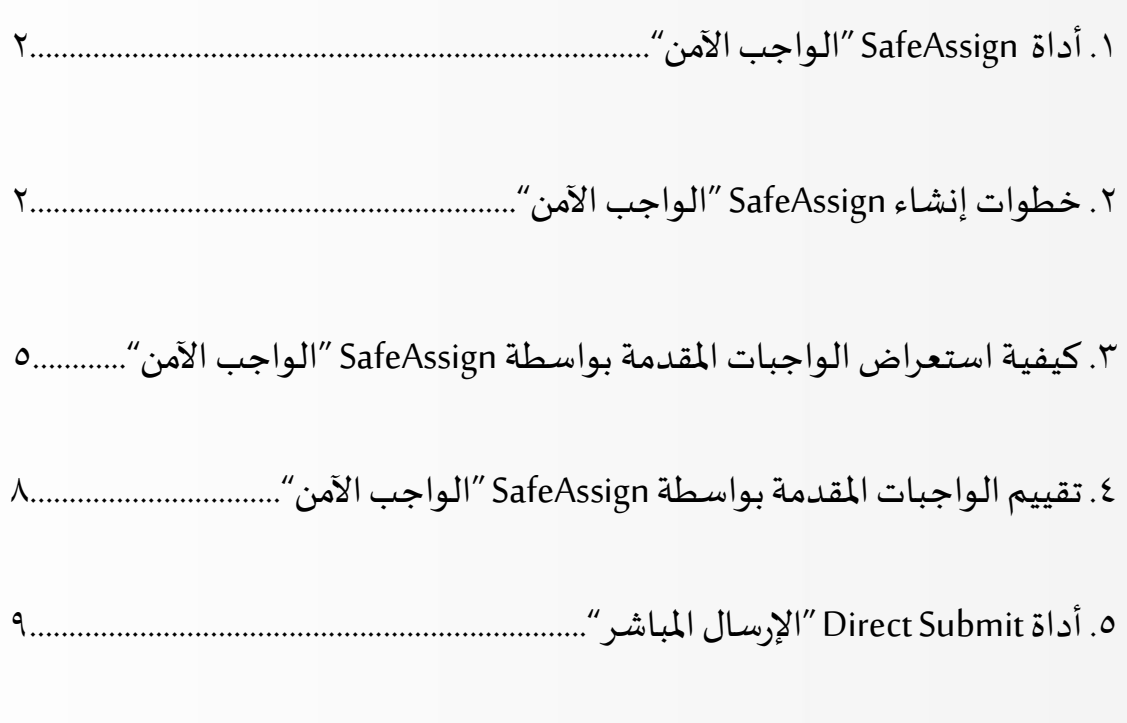

.6 كيفية استعراض الواجبات املقدمة بواسطة Submit Direct" اإلرسال املباشر"9....

 $\lambda$ 

### **.1 أداة SafeAssign"الواجب اآلمن":**

- هي أداة تستخدم للكشف عن االنتحال في الواجبات و األبحاث من خالل التحقق من نسبة الأصالة والكشف عن المناطق المتطابقة في الواجبات المقدمة من الطلاب أو الأبحاث المرسلة ًمباشرة عن طريق مقارنتها بالأعمال الموجودة أو الأبحاث المنشورة مسبقًا في قواعد بيانات متنوعةتشمل التالي:
- قاعدة بيانات مرجعية شاملة: تشمل ما يزيد على ١٥ مليون بحث مقدم من الطلاب تطوعًا ้ من خلال مؤسسات عملاء Blackboard للعمل على منع الانتحال بين المؤسسات.
- **أرشيفات املستندات املؤسسية:** تشمل كل األبحاث التي قدمها املستخدمون إلى SafeAssign وذلك في مؤسساتهم المعنية.
- **ال نترنت:** يبحث SafeAssign عبر شبكة اإلنترنت الواسعة النطاق عن نص مطابق باستخدام خدمة البحث الداخلية.
- **قاعدةبياناتمجلةInform/ProQuestABI:** أكثرمن3,000 عنوانملنشور،و4.5 مليون مستند، وما يزيد عن ٢٠٠ فئة موضوعية منذ عام ١٩٧٠ وحتى يومنا هذا كما يتم تغطية معلومات تتراوح من الإعلانات الدعائية وحتى الدراسات النسائية.
	- تدعم أداة SafeAssignالعديد من تنسيقاتامللفاتوهيكالتالي:

**،DOC، DOCX، DOCM، PPT، ODT، TXT، RTF، PDF HTML** بالإضافة إلى الملفات المضغوطة.

### **.2 خطوات إنشاء SafeAssign"الواجب اآلمن":**

١-من قائمة المقرر الدراسي اذهب إلى التقييمات.

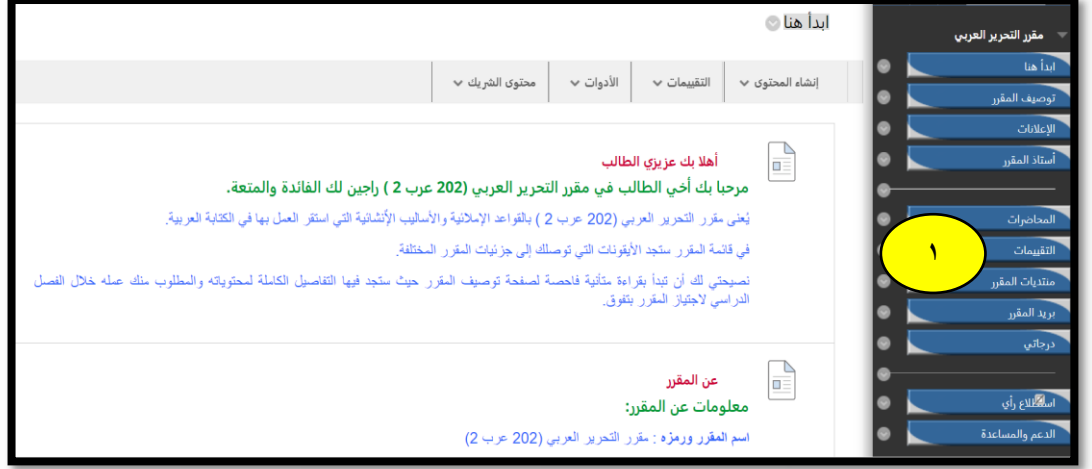

-2من قائمةالتقييماتاخترالواجب.

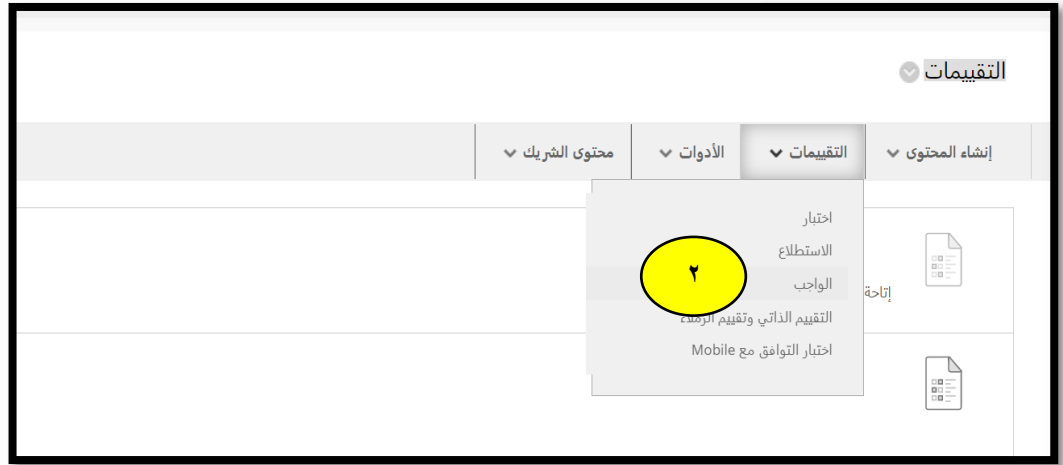

٢-ضع عنوانًا للواجب. ً.<br>;

٤-في خانة "إرشادات" ضع الإرشادات المناسبة -اختيارية-.

ه-قم بإرفاق ملف الواجب -إذا كان لديك ملف للإرفاق-.

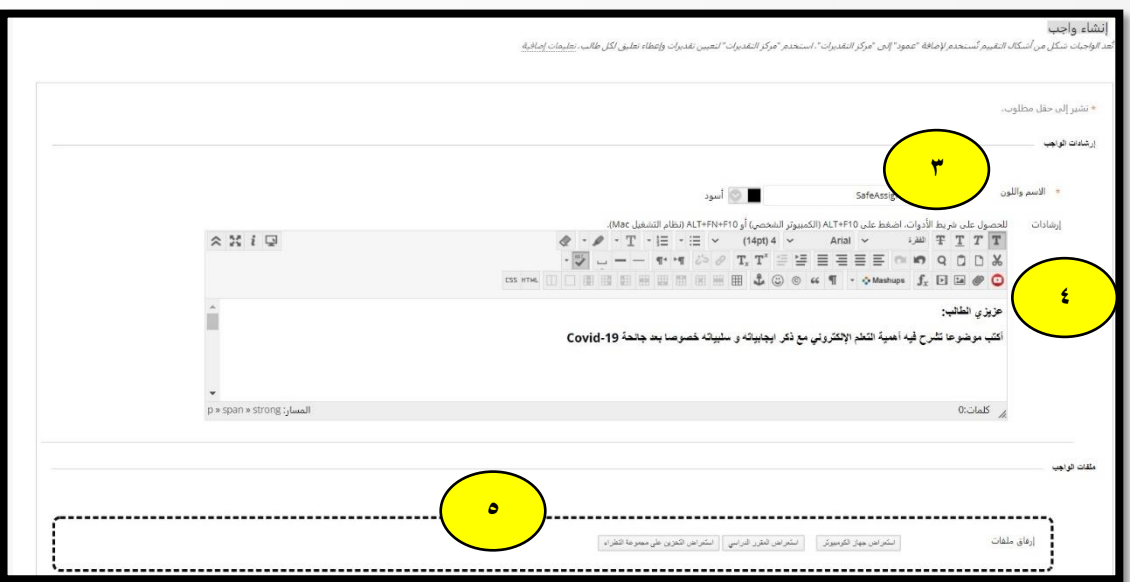

-6ضعتاريخ االستحقاق -اختياري.-

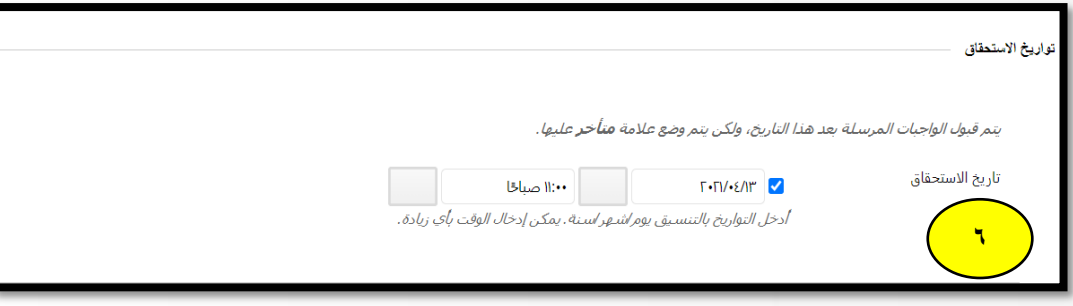

#### -7اكتبالدرجةاملستحقةلتقدير الواجب.

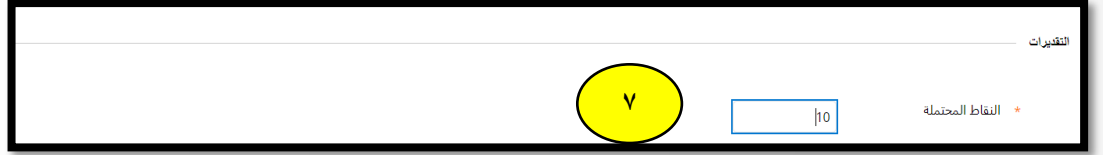

-8اضغط علىتفاصيل التقديم.

-9قم باختيار"التحقق من الواجباتاملرسلةلالنتحال باستخدام SafeAssign".

. ١-اضغط على "السماح للطلاب بعرض تقرير إنشاء SafeAssign لمحاولاتهم" إذا أردت السماح للطلاب باستعراض محاولاتهم. حيث سيظهر التقرير في صفحة "تقديم الواجب للطلاب" علمًا بأنه عادة ما يتم حفظ الواجبات المرسلة في قواعد بيانات جامعة نجران وقواعد بيانات شركة بلاك بورد.

١١-اضغط على "استبعاد الواجبات المرسلة من قواعد بيانات المراجع العمومية والمؤسسية" إذا أردت استبعاد الواجبات من قواعد بيانات جامعة نجران وقواعد بيانات شركة بلاك بورد.

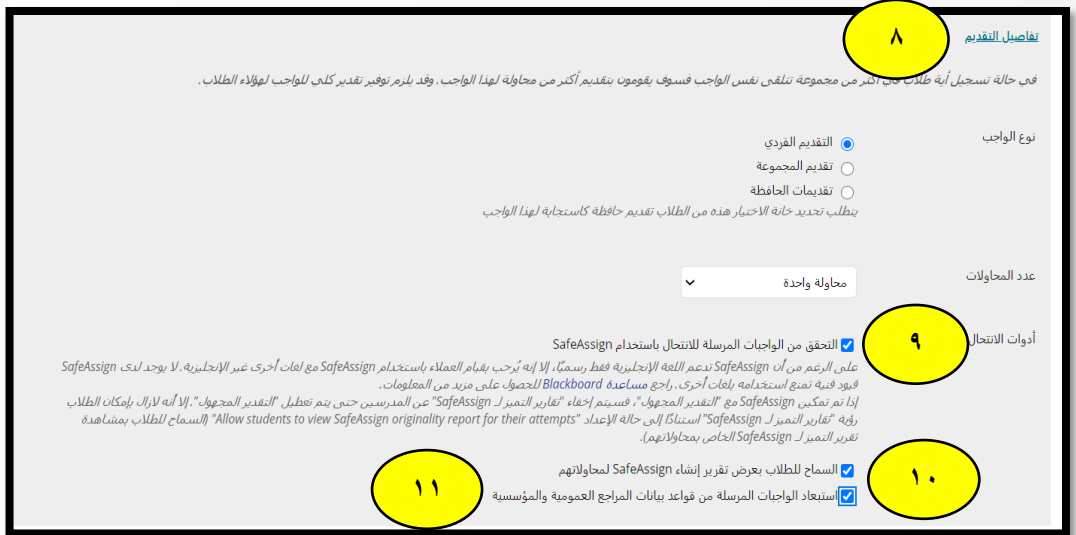

ً١٢-اضغط على "جعل الواجب متاحًا" في منطقة الإتاحة.

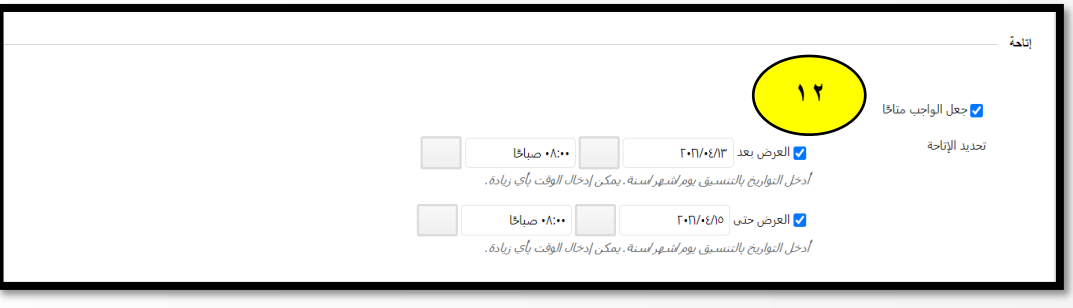

#### ۱۳-اضغط على إرسال.

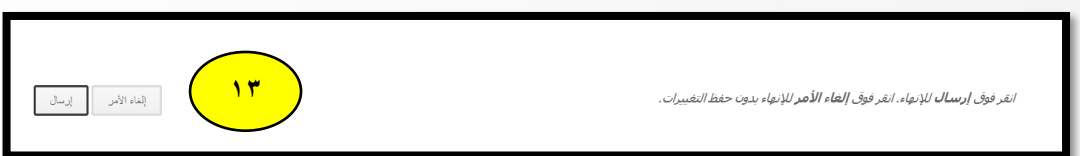

# **.3 كيفية استعراض الواجبات املقدمة بواسطة SafeAssign " الواجب اآلمن":**

١-قم بالذهاب إلى لوحة التحكم الدراسي ومن أدوات المقرر الدراسي قم باختيار SafeAssign.

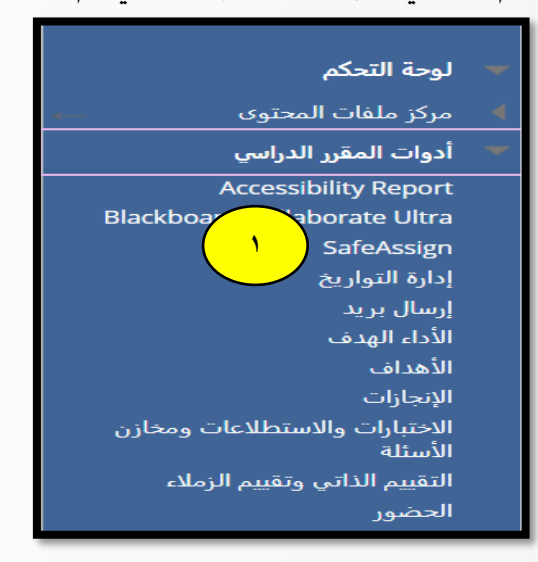

-2اختر"عناصر SafeAssign".

![](_page_6_Picture_65.jpeg)

٣-اذهب إلى الواجب المطلوب واختر "عرض الواجبات المرسلة".

![](_page_6_Picture_66.jpeg)

٤-سيظهر جدول يحتوي على التفاصيل التالية:

![](_page_6_Picture_67.jpeg)

0-قم بالضغط على أيقونة " تقريرSA "لاستعراض ومراجعة التقرير للواجب المقدم من قبل الطالب.

![](_page_6_Picture_6.jpeg)

-6سيظهر التقرير بالشكل التالي:

![](_page_7_Picture_144.jpeg)

-7عند استعراضتقرير SafeAssign ستظهر املعلوماتالتاليةفيالتقرير:

.1 معلوماتالتقرير:

وتتضمن البيانات المتعلقة بالبحث مثل بيانات الطالب وتاريخ الإرسال، بالإضافة إلى خيارات تنزيل أو طباعةالتقرير.

٢. المصادر المحتملة:

وبحوي هذا القسم المصادر المضمنة مثل الإنترنت وقاعدة البيانات العامة ونسبة التطابق بين البحث الأصلي ومحاولة الطالب، وبالإمكان استبعاد التطابق بالنقر على أيقونة " $\oslash$ ".

.3 نصالبحث:

وهو القسم الذي يحوي البحث المقدم، وتظهر الفقرات التي تمت مطابقتها مع مصادر أخرى بألوان وأرقام مختلفة، وعند الضغط على الفقرة يتم إظهار معلومات المصدر الأصلي للفقرة، ونسبة الاقتباس منه.

![](_page_8_Picture_210.jpeg)

**.4 تقييم الواجبات املقدمة بواسطة SafeAssign "الواجباآلمن":** .<br>- يتم إنشاء عمود افتراضي لكل واجب تلقائيًا في مركز التقديرات، ويقوم أستاذ المقرر بتقييم الواجب .<br>يدويًا كما في تقييم الأسئلة المقالية. وللوصول إلى الواجب قم بالذهاب إلى مركز التقديرات، ثم استعرض تقرير SafeAssignو قم بتقييم الواجب.

![](_page_8_Picture_211.jpeg)

## **.5 أداة DirectSubmit" الرسال املباشر":**

 أداة DirectSubmit هي أداة تستخدم في إنشاء تقاريرSafeAssign لألبحاث والواجبات بإرفاق ملف البحث أو الواجب مباشرة دون الحاجة إلنشاء واجب، وهي توفر إرسال امللف مباشرة لإصدار تقرير الأصالة للملف المرفق من خلال مطابقته مع المصادر الموجودة في قواعد بيانات متنوعة: قاعدة بيانات مرجعية شاملة وأرشيفات المستندات المؤسسية والإنترنت وقاعدة .ProQuest ABI/Informمجلة بيانات

- أداة DirectSubmit غير متكاملة مع "مركز التقديرات". لذا عند جمع الواجبات المقدمة من الطالبيجباستخدام أداة SafeAssign.
	- تدعم أداةDirectSubmit العديد من تنسيقاتامللفاتوهيكالتالي:

.باإلضافةإلىامللفاتاملضغوطة **،DOC، DOCX، ODT، TXT، RTF، PDF، HTML**

- تعمل أداة DirectSubmit على إرسال بحث واحد أو عدة أبحاث بتنسيق ملف واحد مضغوط ZIP، وذلك في جلسة واحدة.
	- تعمل أداة DirectSubmit على معالجة الملفات التي حجمها ١٠ ميجابايت أو أقل.

# **.6 كيفية استعراض الواجبات املقدمة بواسطة Submit Direct "الرسال املباشر":**

۱-قم بالذهاب إلى لوحة التحكم ومن أدوات المقرر الدراسي قم باختيار SafeAssign.

![](_page_9_Picture_7.jpeg)

#### -2اختر"DirectSubmit".

![](_page_9_Picture_172.jpeg)

٣-ستظهر قائمة بالمجلدات والأبحاث التي قمت بتحميلها مسبقًا من خلال أداة DirectSubmit. ً ٤-اضغط على أحد المجلدين خاص أو مشترك.

\*يوجد نوعان من المجلدات التي يمكنك تحميل الملفات بها، وهي:

- .<br>● مجلد خاص: يستطيع أستاذ المقرر فقط مشاهدة أوراق البحث الموجودة فيها، وبإمكانه أيضًا مشاهدة الملفات الأخرى في المقررات التي يقوم بتدريسها.
- مجلد مشترك: يستطيع أساتذة المقررات الأخرى مشاهدة أوراق البحث الموجودة فيها، مع إمكانية الوصول إلىأداةDirectSubmit.

-5اضغط على أيقونة "إرسال الورقة".

![](_page_10_Picture_291.jpeg)

-6سيظهر خياران إلرسال الورقةالعلمية:

- الخيار األول إرسال كمسودة": يتم إنشاء تقارير SafeAssign، ولكن لن يتم حفظ الورقة العلمية في قاعدة بيانات جامعة نجران.
- الخيار الثاني ″تخطي فحص الانتحال": يتم إضافة الأبحاث إلى قاعدة بيانات جامعة نجران ولكن لن يتم إصدار تقرير الأصالة للورقة العلمية.

\* في حالة عدم اختيار الخيارين، سيتم حفظ الورقة العلمية في قاعدة بيانات جامعة نجران واصدار تقرير الأصالة.

٧-من تحميل الملف اضغط أيقونة "اختيار الملف" لاستعراض واختيار الملف المطلوب تحميله من جهازك،

> -8**أو**من أيقونة "نسخ/لصق املستند" انسخالنصوألصقهفيمربعالنص. -9اضغط أيقونة" إرسال".

![](_page_11_Picture_148.jpeg)

-10سيظهر تقرير األصالةفي عمود"تقرير SA".

١١-اضغط "علامة الصح الخضراء" لاستعراض تقرير الأصالة حيث تدل العلامة الخضراء على اكتمال عملية إصدار تقرير الأصالة. ١٢-لتحميل تقرير الأصالة في جهازك اضغط "علامة السهم المتجه للأسفل". \*" رطة عالمةالش الزرقاء" تعني أن تقرير األصالة تحت املعالجة حيث يحتاج إصدار تقرير األصالة ្ត្ بعض الوقت حتى يتم إصداره.

> ١٣-لحذف الملف اختر الملف المراد حذفه ثم اضغط على أيقونة "حذف". **\*\*** عند حذفامللفات سيتم حذفهامن قاعدةبياناتجامعةنجران للمو اداملوجودة.

![](_page_11_Picture_4.jpeg)

![](_page_12_Picture_0.jpeg)

Safe Assign أداة

# عمادة التعلم الإلكتروني و التعليم عن بعد